# **Django-CRM Documentation**

Release 0.7.0

**Django-CRM** 

# Contents

| 1 | Introduction:                                             | 1              |  |  |  |
|---|-----------------------------------------------------------|----------------|--|--|--|
| 2 | Tech stack used:                                          |                |  |  |  |
| 3 | Modules available in Django-CRM: 3.1 User functionalites: | <b>5</b> 5 8   |  |  |  |
| 4 | Rules to follow:-                                         | 11             |  |  |  |
| 5 | Setup On Local System 5.1 On Windows                      | 13<br>13<br>13 |  |  |  |
| 6 | Installation - Requirements 6.1 Ubuntu 64bit - 16.04      | 1 <b>5</b>     |  |  |  |

| CHAPTER 1     |  |
|---------------|--|
|               |  |
| Introduction: |  |

Django CRM is opensourse CRM developed on django framework. It has all the basic features of CRM to start with. We welcome code contributions and feature requests via github.

Source Code is available in Micropyramid Repository() Link.

# Tech stack used:

- Python >= 3.4
- Django >= 2.0
- Redis
- django-simple-pagination

| Modules available in D | jango-CRM |
|------------------------|-----------|
|------------------------|-----------|

## 3.1 User functionalites:

### 3.1.1 Login

Fig Login Page

### 3.1.2 Forget Password

Fig Forget Password Page View

Enter the registered email id and click submit, then you will be sent a email to the registered email address, and redirect to the acknowledge page as below figure

Fig Email Sent acknowledgement view

When you check the mail you will receive a email similar to the below figure.

Fig Email recieved

When you click on the link in the mail, you will get a page as below

Fig Password Reset view

### **Django-CRM Documentation, Release 0.7.0**

| After you successful change the password you will get below page                                                  |
|----------------------------------------------------------------------------------------------------|
| Fig Password Reset Successful view                                                                                |
| Now click on login and enter your credentials                                                                     |
| After successful login you will be redirected to Dashboard which looks similiar to the below figure               |
| Fig Dashboard view                                                                                                |
| The home page/Dashboard have access to all the modules of the CRM                                                 |
| <b>Note:</b> The numbers below accounts, contacts, leads, opportunities represent the total count of each module. |
| 3.1.3 Profile                                                                                                    |
| Dropdown menu for user settings                                                                                   |
| Fig Dropdown menu                                                                                                 |
| Here in this drop down all the essential options for the user profile management are available i.e.               |
| Users                                                                                                    |
| On clicking users, the following page is shown                                                                    |
| Fig: Users view                                                                                                   |
| Here the user can activate/deactivate, edit/delete user data.                                                     |
| To create new user click on "+ Add New User".                                                                     |
| One clicking "+ Add New User" the following page is shown:                                                        |
| Fig User create page                                                                                              |

**Note:** Fields having \* are mandatory.

#### **Settings**

On clicking settings, the following page is shown:

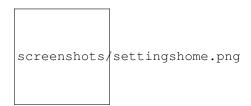

Fig: User Settings page

Click on "+ Add New Setting"

Fig: User Create Setting page

### **Change Password**

On clicking settings, the following page is shown:

Fig: User Change password page

#### **Profile**

On clicking settings, the following page is shown:

Fig: User profile page

Fig: User edit profile page

Here user can edit his personal details.

#### Logout

On Clicking logout you will be logged out from the account and redirected to Login page.

#### 3.1.4 Change Password

Fig Password Change Page

The above figure shows the password change view, here enter the old password in "old password field" and enter new password in "new password field" and retype the new password in "confirm new password" field.

Click "Change Password" button to change the password successfully, otherwise cancel to cancel the process.

#### 3.2 Modules in crm:

#### 3.2.1 Accounts

These have the user roles i.e Admin and User. User Role will have permissions where Admin can access.

Create your Accounts - new account can be created for different users and contacts and leads can create in accounts itself in their view pages

Fig Accounts page

This page view describes us about the accounts available and basic information.

There are 2 types of accounts i.e Open/Closed accounts.

We can Edit/Delete accounts here

To create an account we have a option "Add New Account" at the top right corner On Clicking it you will be redirected to the below page.

Optional: We can filter the users based on name, city, tags.

Fig Account create page

Here while we are creating an account, it is mandatory to have minimum one contact and one lead.

**Note:** Fields having \* are mandatory

#### 3.2.2 Contacts

Contacts can be created and can be assigned to Accounts

Fig Contacts Home Page

The above figure shows the contacts view, this page gives details and list view of leads You can filter the results by name, city, assigned user.

Create a new Lead using the button on right corner + Add New contact

Fig Contacts Create Page

**Note:** Fields having \* are mandatory.

Note: To create a contacts lead is required.

#### 3.2.3 Leads

Fig Accounts Home Page

This is Account Home Page, this page gives details and list view of leads You can filter the results by name, source, assigned user, status, tags

Create a new Lead using the button on right corner + Add New Lead

Fig Leads Create Page

**Note:** Fields having \* are mandatory

#### 3.2.4 Opportunity

New Opportunities can be added and can be assigned to accounts and contacts.

Fig Opportunity Home Page

The above figure shows the Opportunity view, this page gives details and list view of leads They are two types of leads open and closed You can filter the results by name, stage, account, lead source

3.2. Modules in crm:

#### Django-CRM Documentation, Release 0.7.0

Create a new Lead using the button on right corner + Add New Opportunity

Fig Opportunity Create Page

**Note:** Fields having  $\star$  are mandatory.

Note: To create a Opportunity lead is required.

#### 3.2.5 Cases

Fig cases Home Page

The above figure shows the cases view, this page gives details and list view of leads You can filter the results by name, status, priority, account.

Create a new Lead using the button on right corner + Add New case

Fig cases Create Page

**Note:** Fields having \* are mandatory.

**Note:** To create a cases user, accounts are required.

#### 3.2.6 Documents

Fig documents Home Page

The above figure shows the documents view, this page gives details and list view of leads You can filter the results by title, status, shared to.

Create a new Document using the button on right corner + Add New Document

Fig Documents Create Page

**Note:** Fields having \* are mandatory.

# $\mathsf{CHAPTER}\, 4$

Rules to follow:-

1.writing test cases for the code

2. test cases coverage percent should be above 90%

Setup On Local System

### 5.1 On Windows

### 5.2 On Ubuntu

First Create a Virtual Environment in a local directory.

Install Pip to install python packages.

Then clone the source code from the repository click here.

Activate Virtual environment, then install the requirements.txt using the command

pip install -r requirements.txt

Then execute

python manage.py runserver

Now Go to browser, enter the url http://127.0.0.1:8000

Installation - Requirements

### 6.1 Ubuntu 64bit - 16.04

\$ sudo apt-get update && apt-get upgrade -y

\$ sudo apt-get install -y curl wget libpq-dev python3-dev gem ruby ruby-dev build-essential libssl-dev libffi-dev python-dev python-virtualenv python-pip git redis-server libtiff5-dev libjpeg8-dev zlib1g-dev libfreetype6-dev liblcms2-dev libwebp-dev libharfbuzz-dev libfribidi-dev tcl8.6-dev tk8.6-dev python-tk
\$ sudo gem install sass

Visit our Django web development page [Here](https://micropyramid.com/django-ecommerce-development/)

We welcome your feedback and support, raise github ticket if you want to report a bug or need new feature.

Need additional support? Contact us here

or

mailto:: "hello@micropyramid.com"